**Magento Extension**

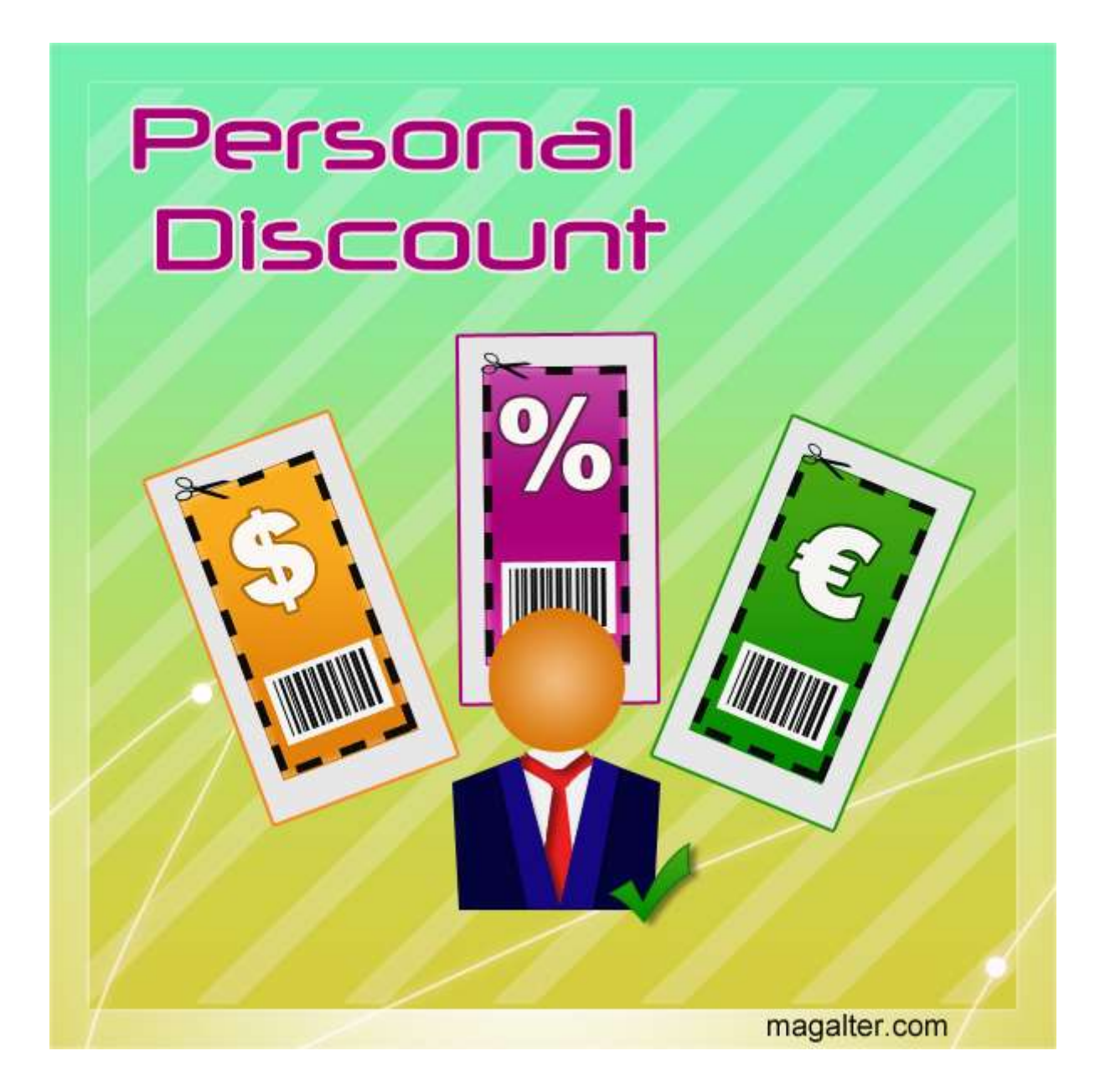

#### **Table of Contents:**

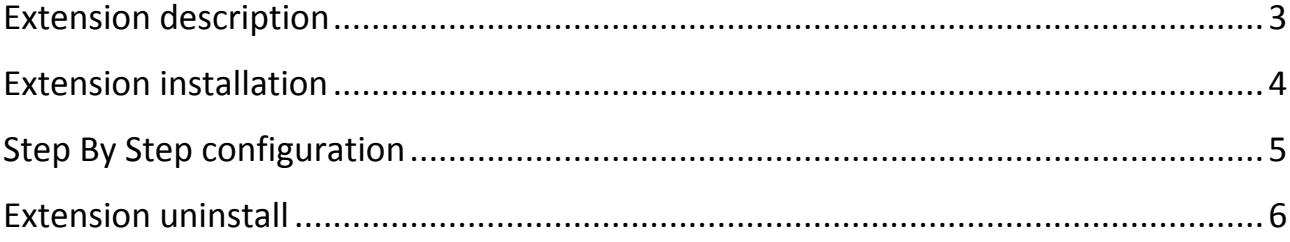

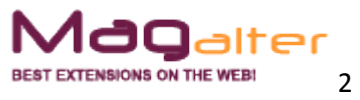

#### **Extension description**

<span id="page-2-0"></span>**Personal Discount Magento extension** allows you to target any shopping cart rule to selected customers only. Just select those customers you would like to apply a rule to, and the personal discount is done! Personalization can be easily turned off/on with just one action.

#### **Main features:**

- Ability to select customers for discount;
- Easy installation;
- Complete multi-store support;

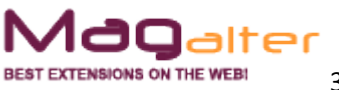

#### <span id="page-3-0"></span>**Extension installation**

1. Backup your store database and files

2. Unzip extension archive and go into it

3. For security and safety issues your store is needed to be moved into maintenance mode. Just copy 'maintenance.flag' file from extension folder to your store root folder and Magento will put your store to maintenance mode automatically

4. Go to 'source' folder and upload all files and folders from it directly to your store root

5. After copy process compliance, delete 'maintenance.flag' file from your store root folder

6. Clear your store cache

Congratulations! That is it!

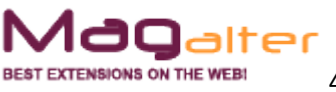

#### **Step By Step configuration**

<span id="page-4-0"></span>1. Log into administration panel and go to Promotions  $\rightarrow$  Shopping Cart Price Rules:

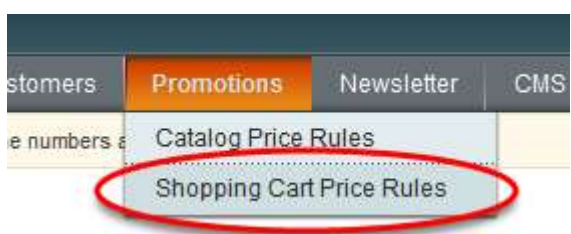

2. Click "Add new Rule" button or edit any existing shopping cart rule.

3. Switch to "Customers" tab and select "Apply this rule to selected customers only" option: select "Yes" to turn on the rule personalization, or "No" to turn it off.

4. If the rule personalization is turned on, the customers list appears below:

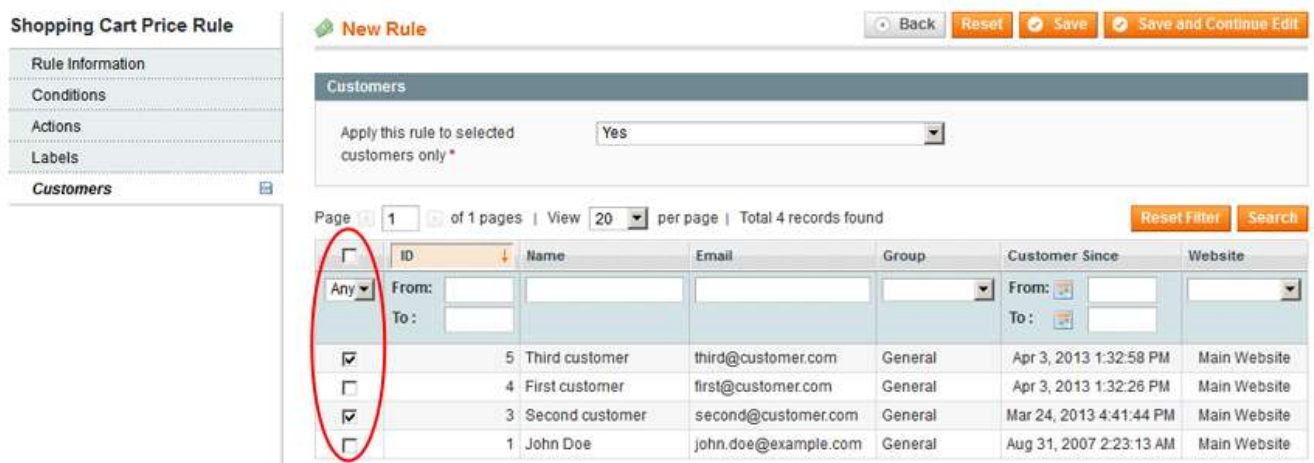

5. Check target customer(s) in the list and save the shopping cart rule.

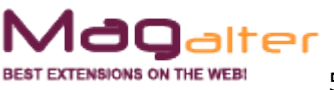

### **Extension uninstall**

<span id="page-5-0"></span>1. Remove application files from your store file system (all files, which you have in extension pack)

- 2. Delete the following tables from your store database:
	- magalter\_personaldiscount\_extra\_data
	- magalter\_personaldiscount\_target\_customers

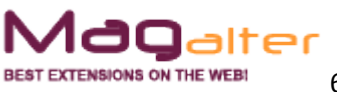